# Washington's **Olectronic Business Solution**

# Introducing a new enhancement on Thursday, November 30, 2017

# **What's happening?**

Washington's Electronic Business Solution (WEBS) system will be adding a new function to the "Manage Solicitations" section of WEBS. You will now be able to create a copy of any solicitation from your organization.

## **What does this mean?**

This function was designed to save time and reduce the amount of entries needed when creating a new solicitation. If you regularly create solicitations for reoccurring items or services, be sure to check out this upgrade.

## **How do I create a copy of a solicitation?**

- 1. Log in to WEBS: [https://fortress.wa.gov/ga/webs/.](https://fortress.wa.gov/ga/webs/)
- 2. Select "Manage Solicitations."

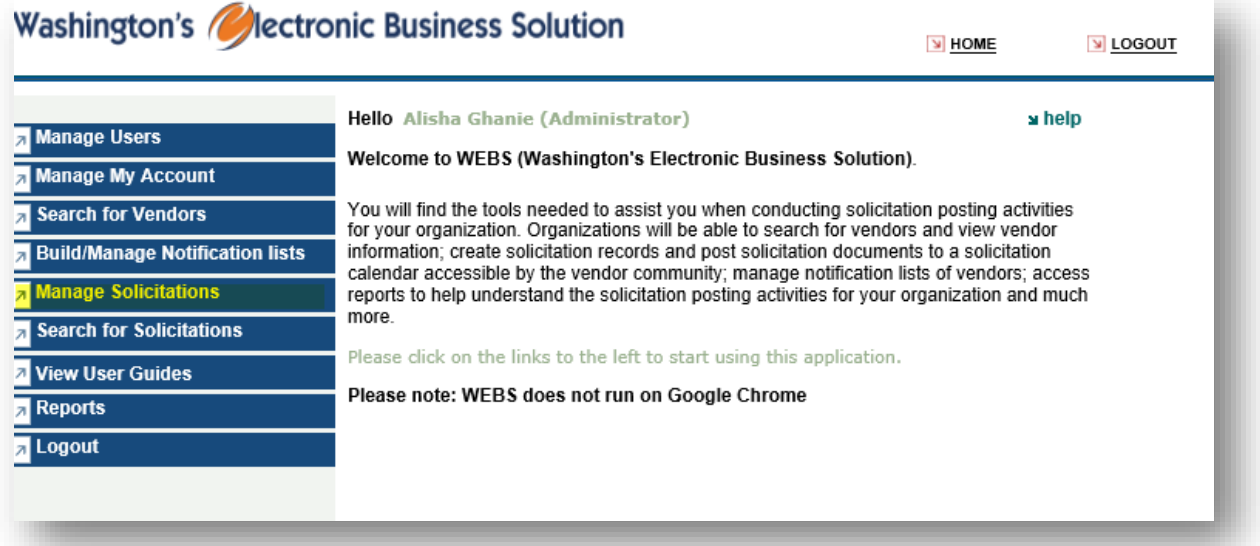

3. Select a solicitation you would like to copy. (Note: You may choose a solicitation that is in any status, but you can only create a copy of a solicitation that was created within your organization.)

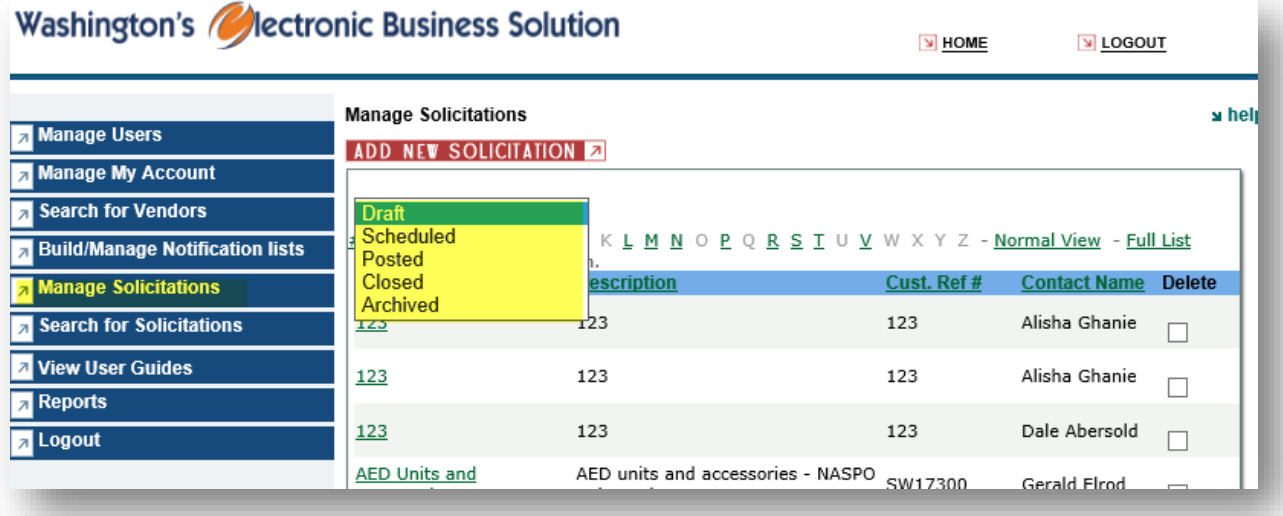

4. Select "Make a copy of this solicitation".

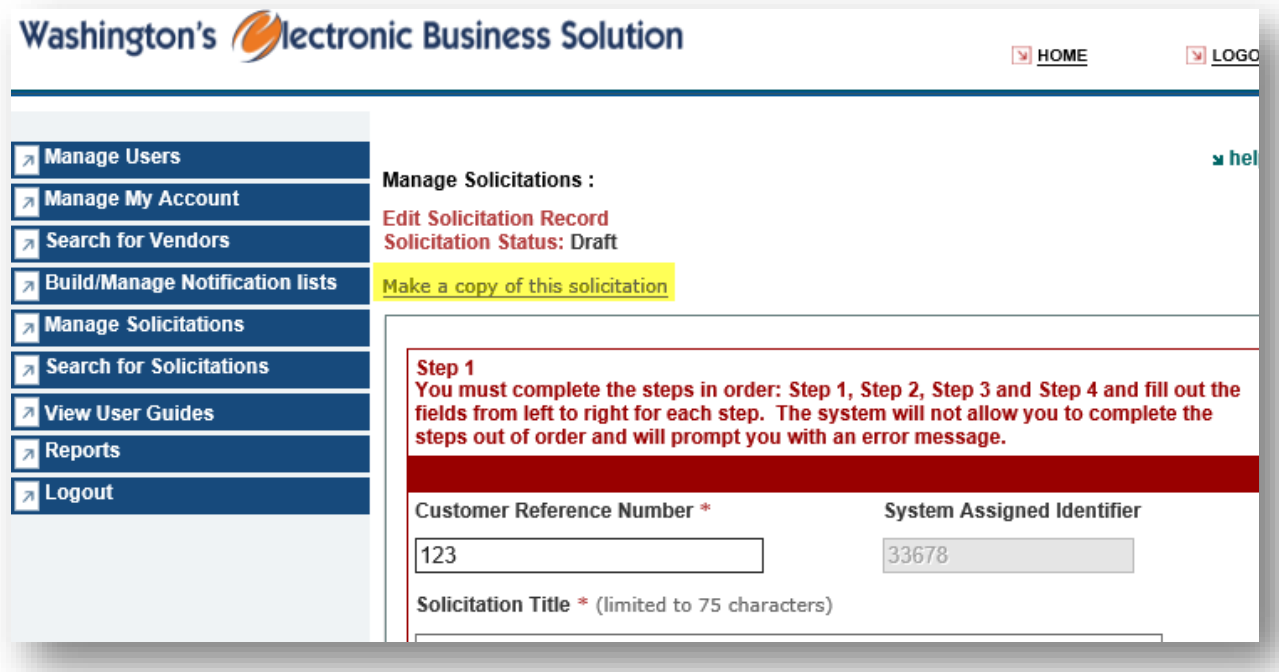

5. A pop up box will appear asking you to verify that you wish to make a copy. Select "Ok."

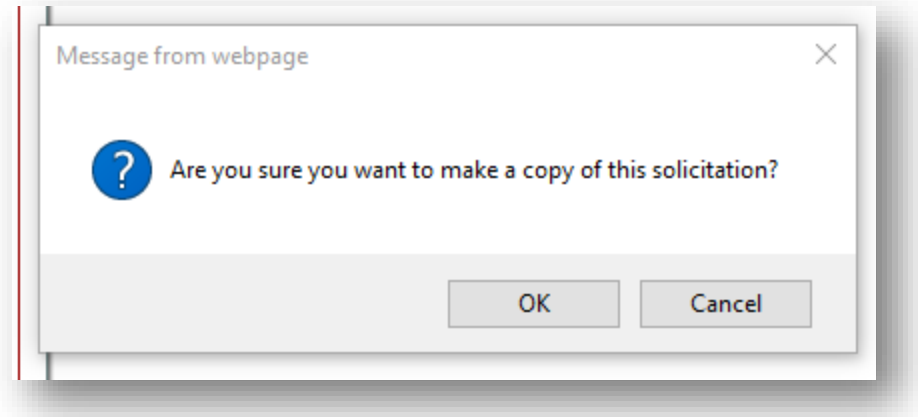

- 6. The copied solicitation will appear on your screen. You will now need to:
	- Upload documents to the new solicitation. Documents from previous solicitations will not copy over. All other information will be transferred to the new solicitation.
	- Review all of the steps and make edits where necessary.

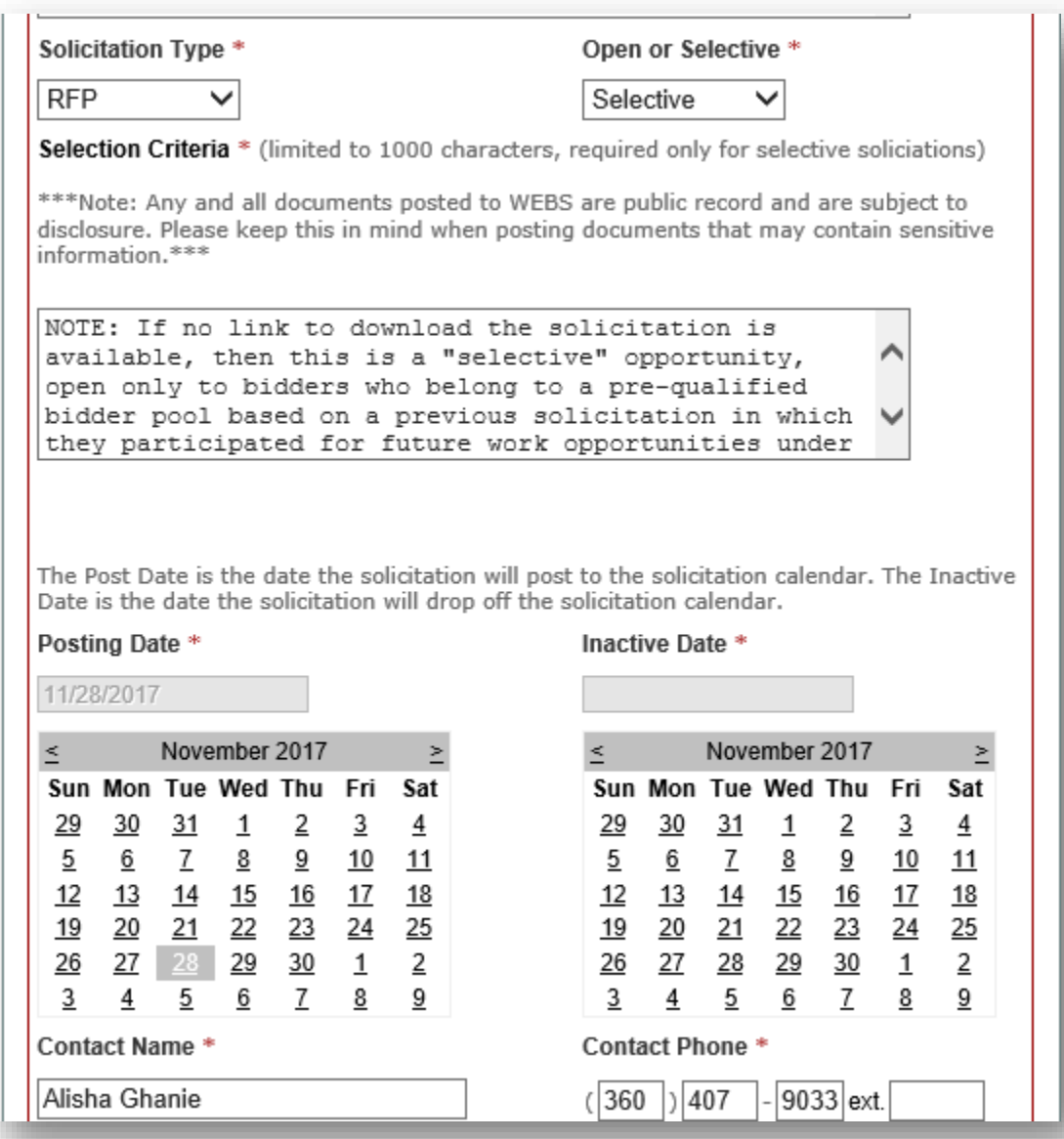

#### **Important Notes:**

- The new copy of the solicitation will use the commodity codes and counties selected in the original posting and will have the most current vendors associated to those commodity codes. You can edit these commodity codes if necessary.
- If the original solicitation you are copying used a notification list and the list was created after January 2016, the notification list will carry over to the solicitation copy you are creating. If the notification list on the original solicitation was created prior to January 2016, you will need to select vendors using commodity codes and counties or search for a new notification list.

- The copy of the solicitation you have created will have a note under "view solicitation history" saying it has been copied.

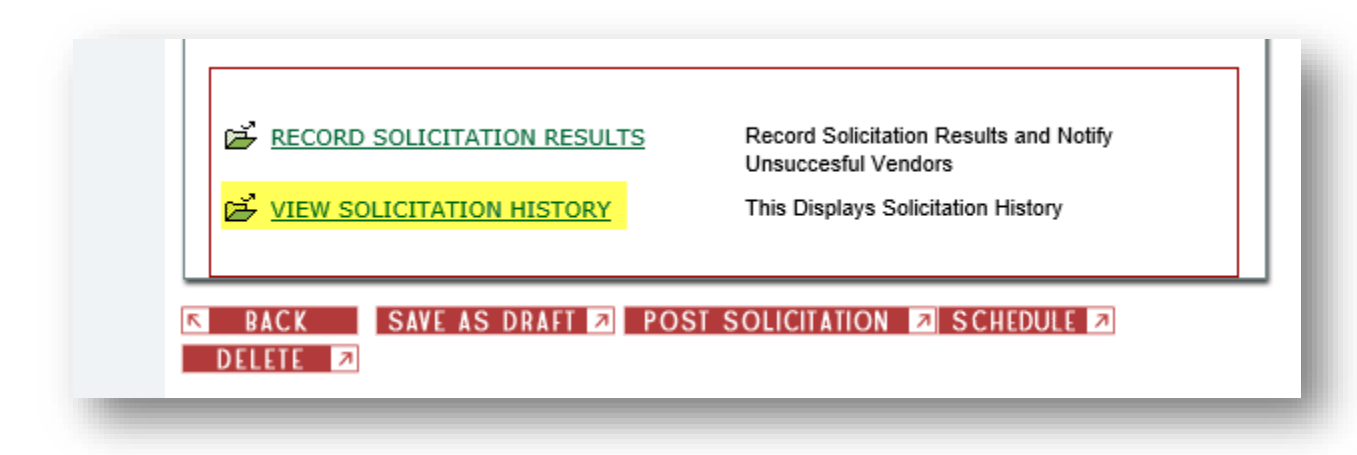

#### **Resources:**

[View instructions on how to post a solicitation.](https://des.wa.gov/sites/default/files/public/documents/ContractingPurchasing/WEBS/Training/story.html)

#### **Questions?**

Please contact WEBS Customer Service at (360) 902-7400 o[r webscustomerservice@des.wa.gov.](mailto:webscustomerservice@des.wa.gov)